## To switch back to duplicate from extended desktop

Click on the triangle next to the battery icon, in the lower right portion of your screen. Then select the black/green icon.

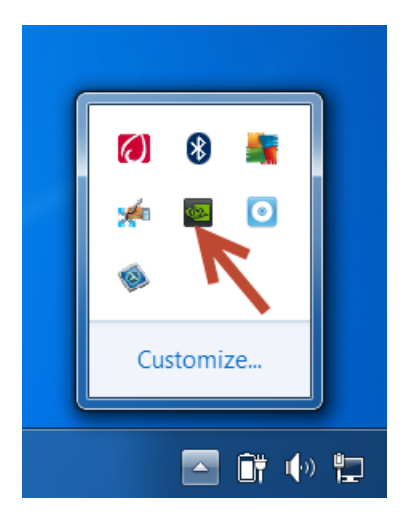

You will then see the following screen displayed.

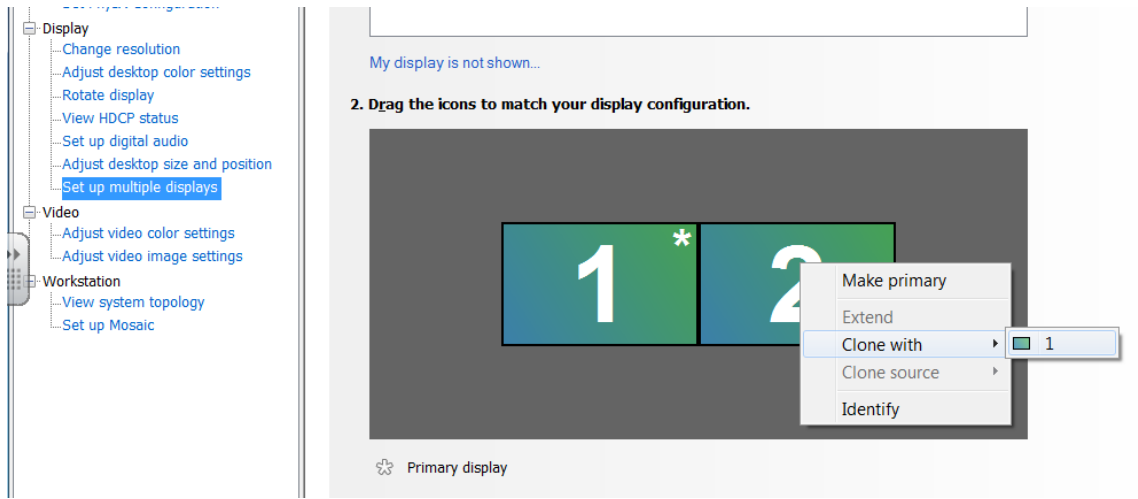

Click on the **set up multiple displays**.

Right click on the display 2 and choose **Clone with 1**